## ПАМЯТКА ДЛЯ ПЕДАГОГОВ

Навигатор – это удобный каталог всех программ дополнительного образования, который находится по адресу: [https://р26.навигатор.дети](https://%D1%8026.%D0%BD%D0%B0%D0%B2%D0%B8%D0%B3%D0%B0%D1%82%D0%BE%D1%80.%D0%B4%D0%B5%D1%82%D0%B8/)

## ПОМОГИТЕ ВАШЕМУ РЕБЕНКУ РАСКРЫТЬ ТАЛАНТЫ! ЗАРЕГИСТРИРУЙТЕСЬ В НАВИГАТОРЕ ДОПОЛНИТЕЛЬНОГО ОБРАЗОВАНИЯ ДЕТЕЙ

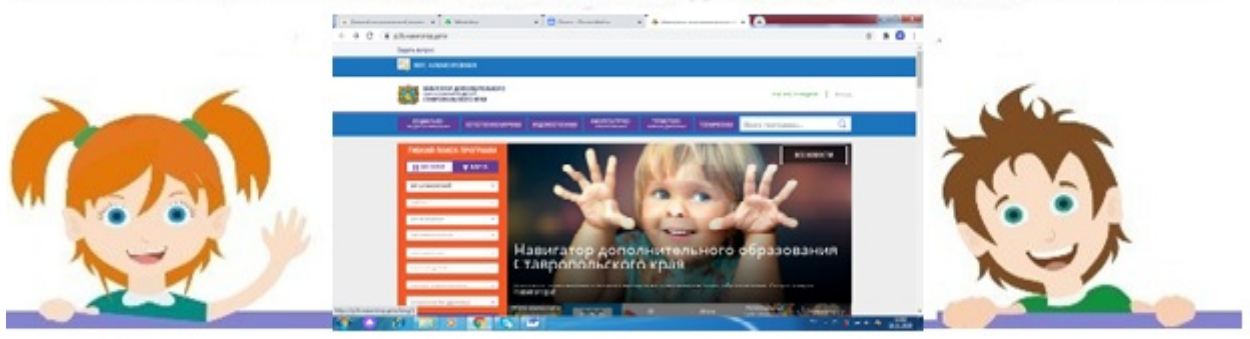

Навигатор дополнительного образования детей Ставропольского края дает следующие преимущества родителям:

- просмотр каталога организаций дополнительного образования Ставропольского края;

- выбор кружка или секции любой направленности, любого уровня, просмотр программы и подачу предварительной заявки;

- ознакомление с подробной информацией о каждой программе с фото и иллюстрациями.

- право оставить отзывы о программе, а также просмотр отзывов и оценок, которые оставляют родители.

## **РЕГИСТРАЦИЯ В НАВИГАТОРЕ**

Для регистрации необходимо выполнить несколько простых шагов:

- 1. Зайти на сайт Навигатора дополнительного образования детей Ставропольского края по ссылке: [https://р26.навигатор.дети/](https://%D1%8026.%D0%BD%D0%B0%D0%B2%D0%B8%D0%B3%D0%B0%D1%82%D0%BE%D1%80.%D0%B4%D0%B5%D1%82%D0%B8/)
- 2. Нажать кнопку «Регистрация» в правом верхнем углу экрана.
- 3. Заполнить все обязательные поля в регистрационном поле: выбрать муниципалитет; ввести фамилию, имя, отчество родителя; номер

мобильного телефона; адрес электронной почты; пароль (выбрать самостоятельно).

- 4. Перейти по ссылке, указанный в письме, подтвердить свой e-mail.
- 5. Поздравляем!!!! Вы успешно зарегистрировались в системе Навигатора. Можете зарегистрировать своих детей и выбирать желаемые программы в личном кабинете Навигатора.

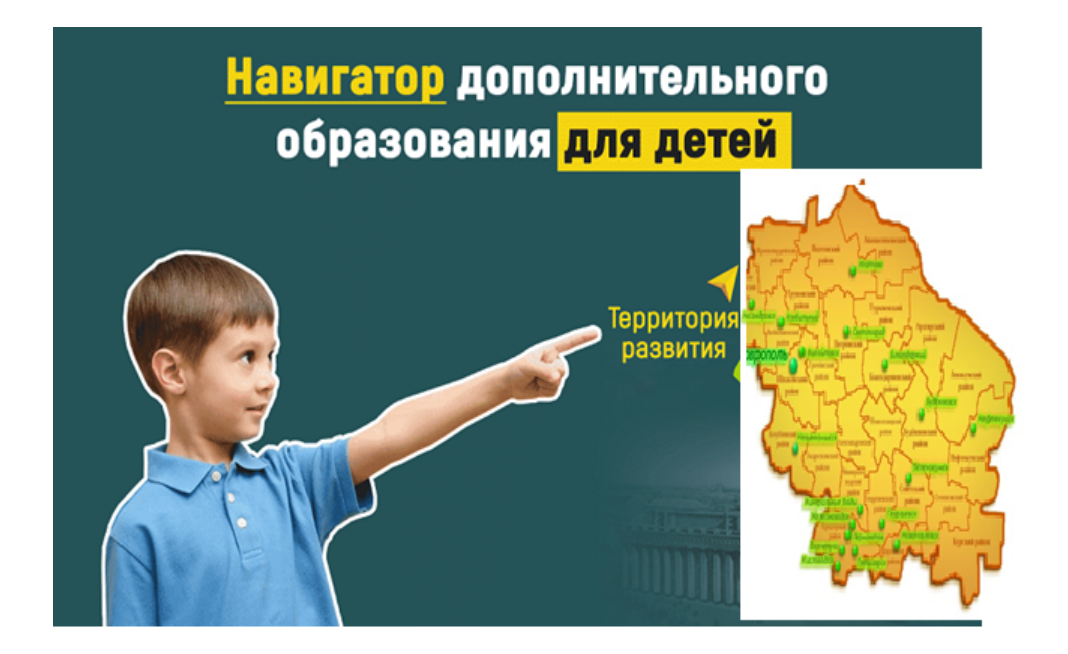

## **ВАЖНО!!!**

- **При регистрации правильно вводить адрес электронной почты (не терять от нее пароль).**
- **Не забыть подтвердить аккаунт (вам придет письмо о подтверждении на указанный при регистрации адрес электронной почты).**
- **Регистрироваться в АИС «Навигатор» ОДИН РАЗ.**